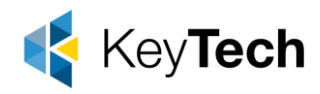

## **How to Install Microsoft Defender on MAC**

To complete this process, you must have admin privileges on the device.

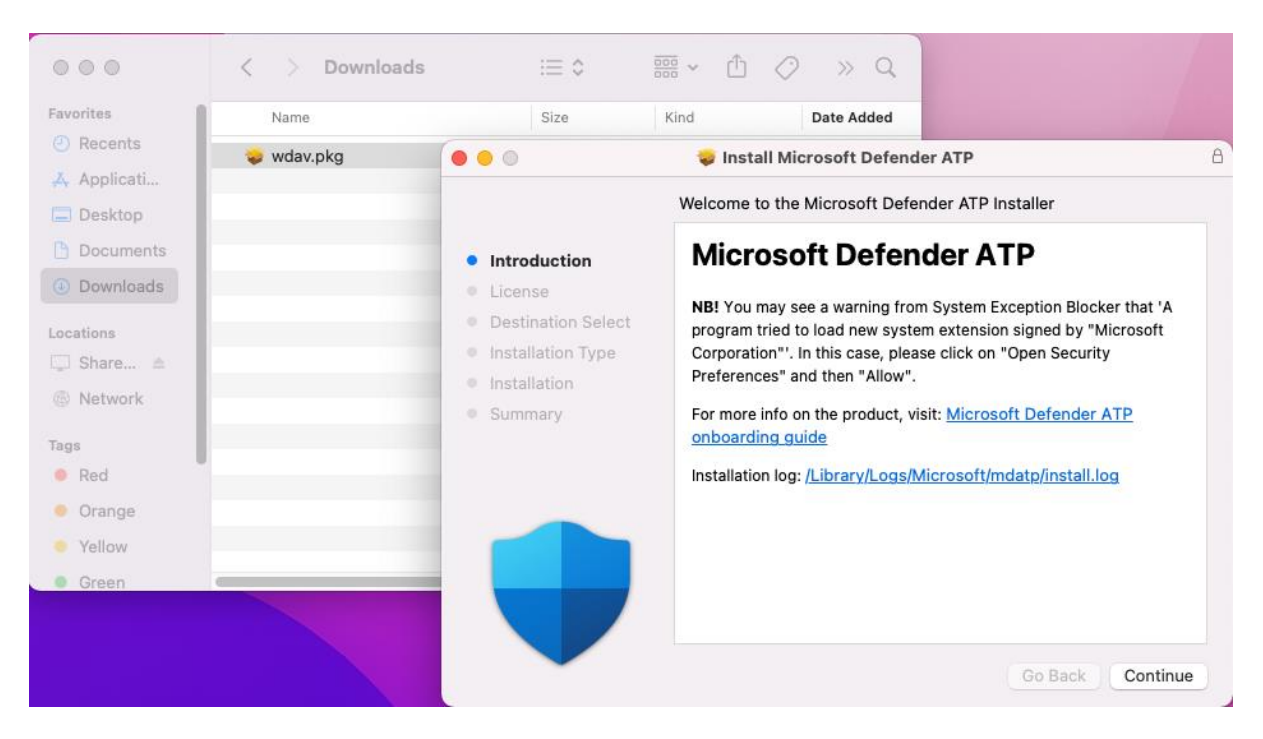

1. Navigate to the downloaded wdav.pkg in Finder and open it.

2. Select **Continue**, agree with the License terms, and enter the password when prompted.

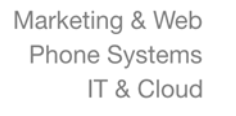

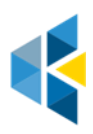

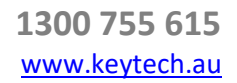

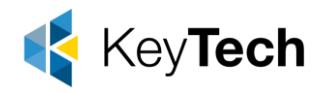

3. At the end of the installation process, you'll be prompted to approve the system extensions used by the product. Select **Open Security Preferences**.

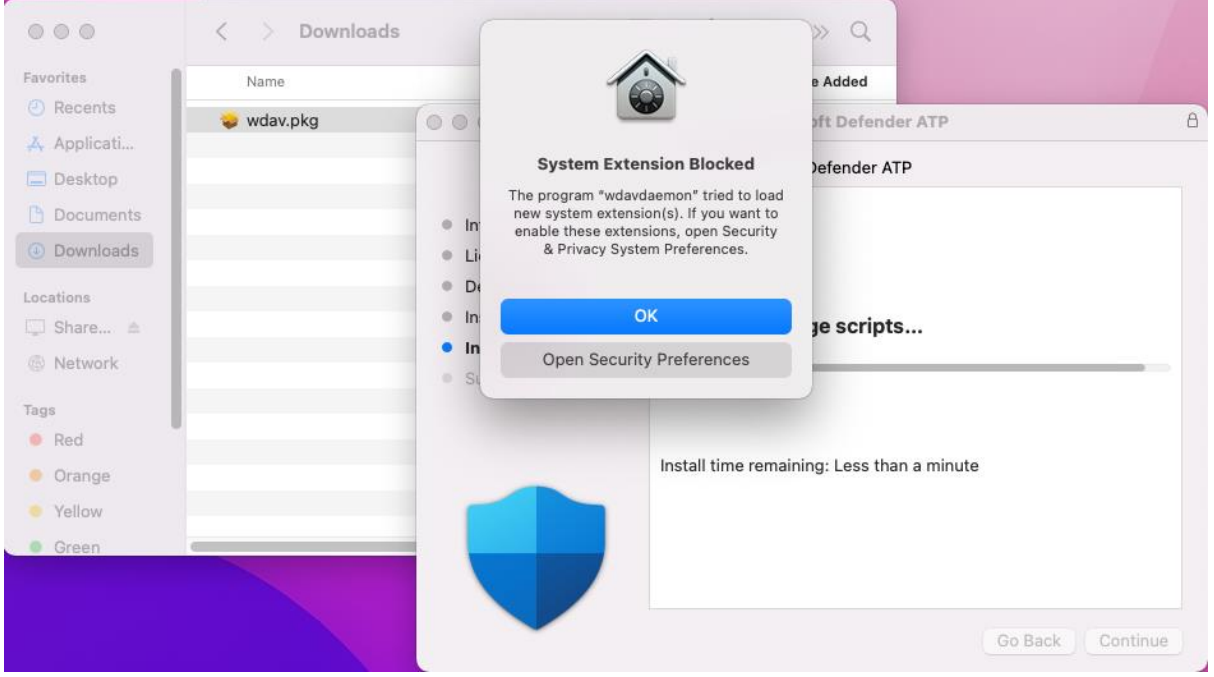

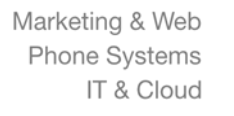

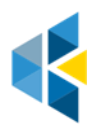

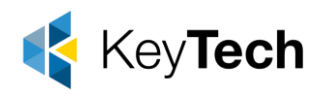

4. From the **Security & Privacy** window, select **Allow**.

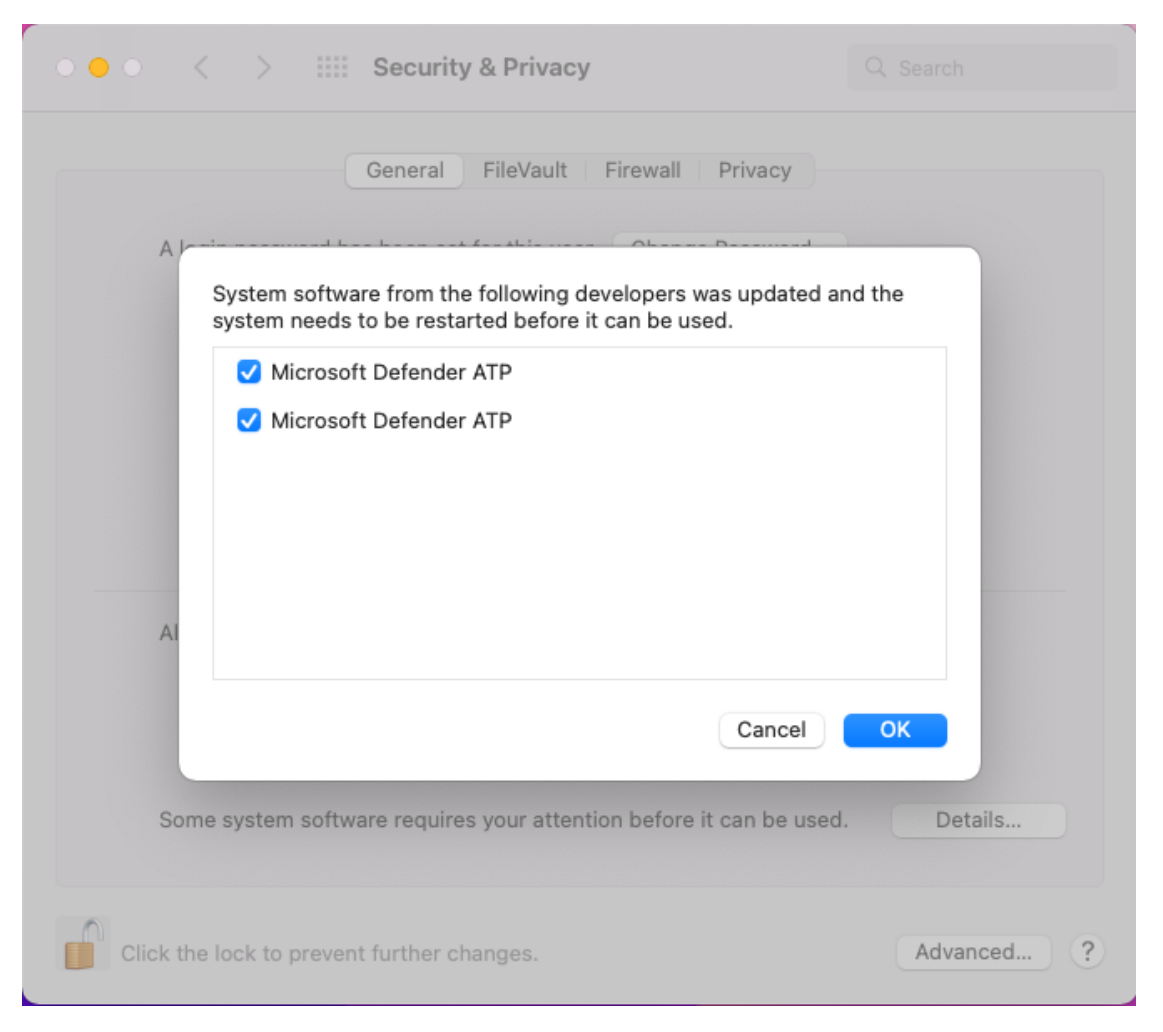

- 5. Repeat steps 3 & 4 for all system extensions distributed with Microsoft Defender for Endpoint on Mac.
- 6. As part of the Endpoint Detection and Response capabilities, Microsoft Defender for Endpoint on Mac inspects socket traffic and reports this information to the Microsoft 365 Defender portal. When prompted to grant Microsoft Defender for Endpoint permissions to filter network traffic, select **Allow**.

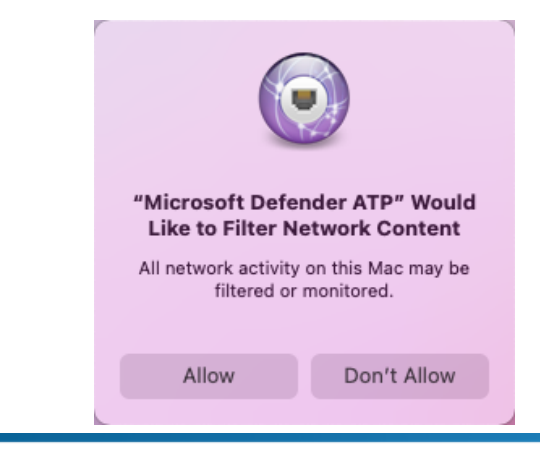

Marketing & Web **Phone Systems** IT & Cloud

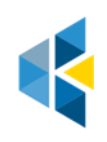

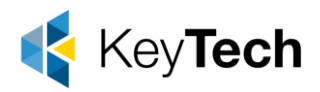

7. Open **System Preferences** > **Security & Privacy** and navigate to the **Privacy** tab. Grant **Full Disk Access** permission to **Microsoft Defender** and **Microsoft Defenders Endpoint Security Extension**.

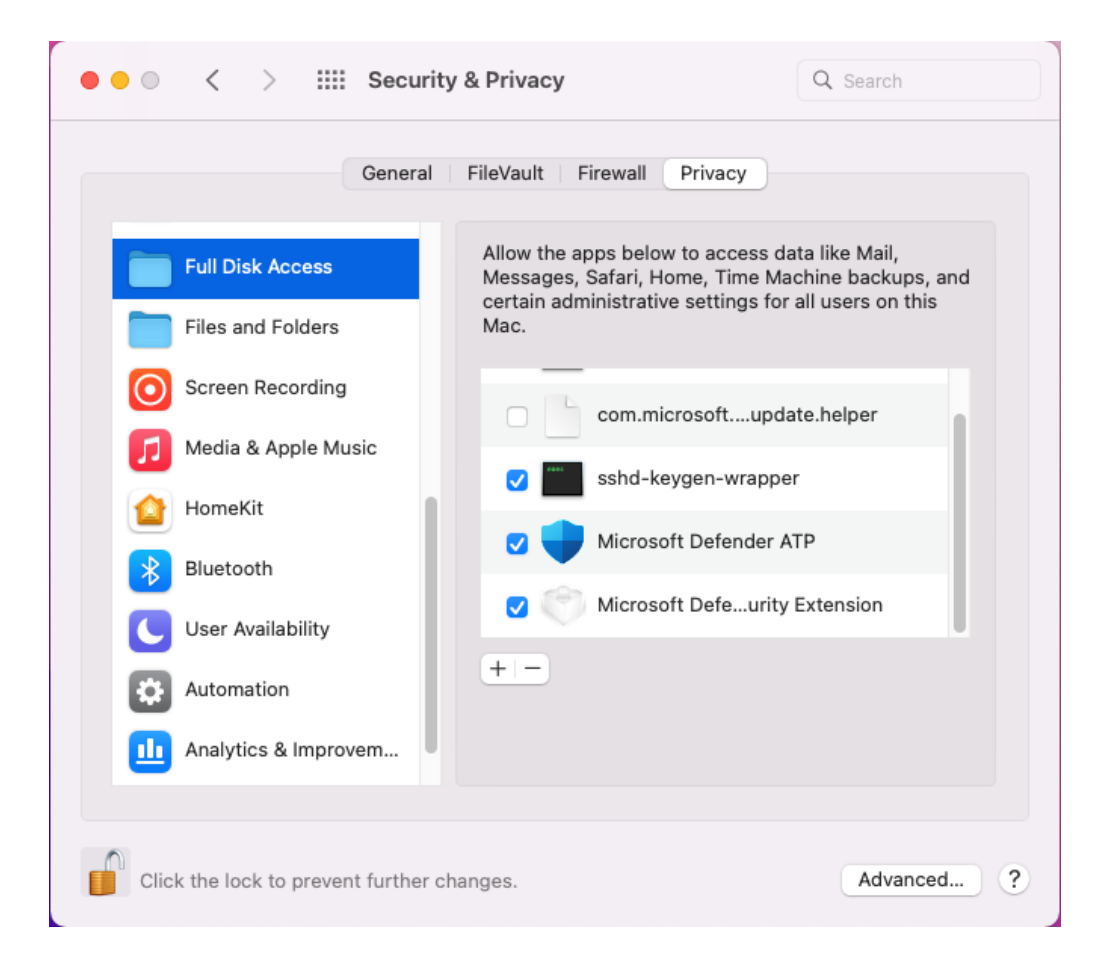

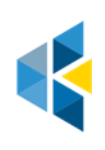

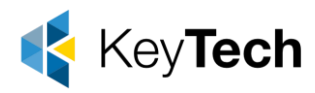

# **Client configuration**

1. Copy wdav.pkg and MicrosoftDefenderATPOnboardingMacOs.sh to the device where you deploy Microsoft Defender for Endpoint on macOS.

The client device isn't associated with orgaid. Note that the *org\_id* attribute is blank.

**BashCopy** mdatp health --field org\_id

Bash

mdatp health --field org\_id

2. Run the Bash script to install the configuration file:

```
BashCopy
```
Sudo bash -x MicrosoftDefenderATPOnboardingMacOs.sh

**Bash** Sudo bash -x MicrosoftDefenderATPOnboardingMacOs.sh

3. Verify that the device is now associated with your organization and reports a valid org ID:

**BashCopy** mdatp health --field org\_id

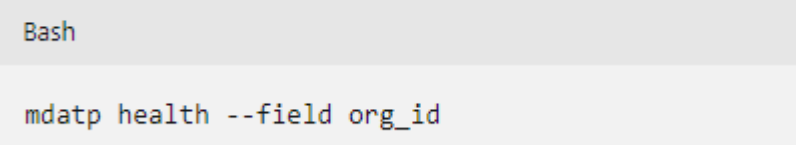

After installation, you'll see the Microsoft Defender icon in the macOS status bar in the top-right corner.

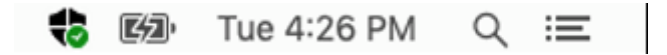

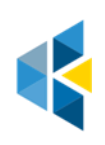

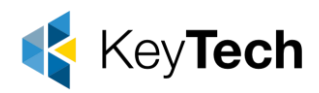

## **How to Allow Full Disk Access**

- 1. To grant consent, open **System Preferences** > **Security & Privacy** > **Privacy** > **Full Disk Access**. Click the lock icon to make changes (bottom of the dialog box). Select Microsoft Defender for Endpoint.
- 2. Run an AV detection test to verify that the device is properly onboarded and reporting to the service. Perform the following steps on the newly onboarded device:
	- 1. Ensure that real-time protection is enabled (denoted by a result of 1 from running the following command):

**BashCopy** mdatp health --field real\_time\_protection\_enabled

```
Bash
mdatp health --field real time protection enabled
         Open a Terminal window. Copy and execute the following 
         command:
         BashCopy
         curl -o ~/Downloads/eicar.com.txt
         https://www.eicar.org/download/eicar.com.txt
```
curl -o ~/Downloads/eicar.com.txt https://www.eicar.org/download/eicar.com.txt

The file should have been quarantined by Defender for Endpoint on Mac. Use the following command to list all the detected threats:

**BashCopy** mdatp threat list

Bash

mdatp threat list

Bash

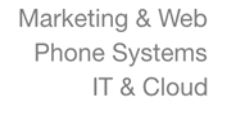

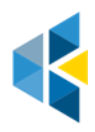

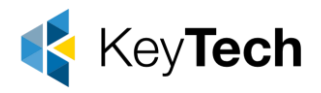

- 3. Run an EDR detection test to verify that the device is properly onboarded and reporting to the service. Perform the following steps on the newly onboarded device:
	- 1. In your browser such as Microsoft Edge for Mac or Safari.
	- 2. Download MDATP MacOS DIY.zip from <https://aka.ms/mdatpmacosdiy> and extract.

You may be prompted:

Do you want to allow downloads on "mdatpclientanalyzer.blob.core.windows.net"? You can change which websites can download files in Websites Preferences.

- 4. Click **Allow**.
- 5. Open **Downloads**.
- 6. You should see **MDATP MacOS DIY**.

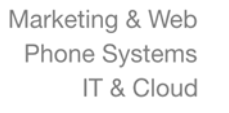

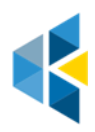

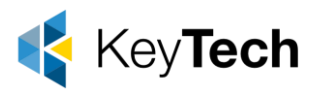

## **Tip**

If you double-click, you will get the following message:

### **"MDATP MacOS DIY" cannot be opened because the developer cannot be verifier.**

macOS cannot verify that this app is free from malware. **[Move to Trash] [Cancel]**

- 7. Click **Cancel**.
- 8. Right-click **MDATP MacOS DIY**, and then click **Open**.

The system should display the following message:

### **macOS cannot verify the developer of MDATP MacOS DIY. Are you sure you want to open it?**

By opening this app, you will be overriding system security which can expose your computer and personal information to malware that may harm your Mac or compromise your privacy.

9. Click **Open**.

The system should display the following message:

Microsoft Defender for Endpoint - macOS EDR DIY test file Corresponding alert will be available in the MDATP portal.

#### 10.Click **Open**.

In a few minutes an alert named "macOS EDR Test Alert" should be raised.

11.Go to Microsoft 365 Defender portal [\(https://security.microsoft.com/\)](https://security.microsoft.com/). 12.Go to the Alert Queue.

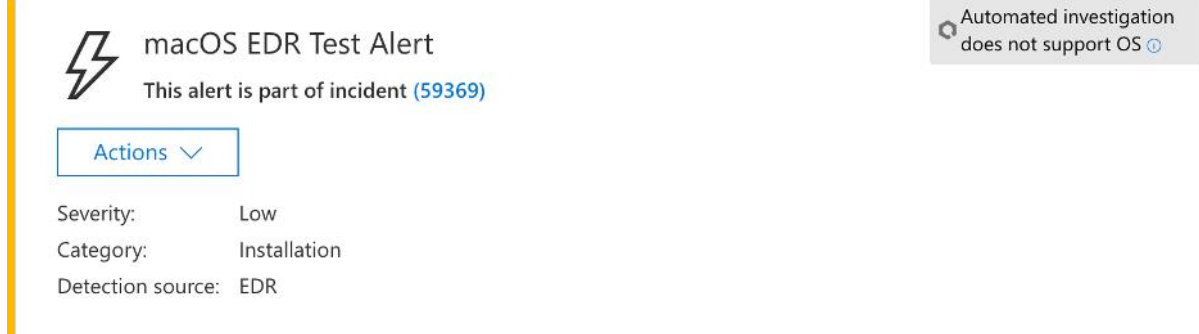

Look at the alert details and the device timeline and perform the regular investigation steps.

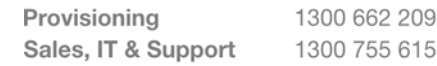

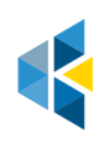